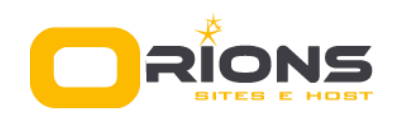

## **Tutorial de configuração do Outlook**

1. Clique no menu **arquivo** e logo após em **'Configurações de Conta'** e depois na opção que surgirá logo abaixo, chamada **'Adicione e remova contas ou altere as configurações...'** conforme mostra a imagem abaixo;

**Obs.:** Se seu outlook for versão 2007 clique no menu **'Ferramentas'**, depois em **Configurações de Conta**;

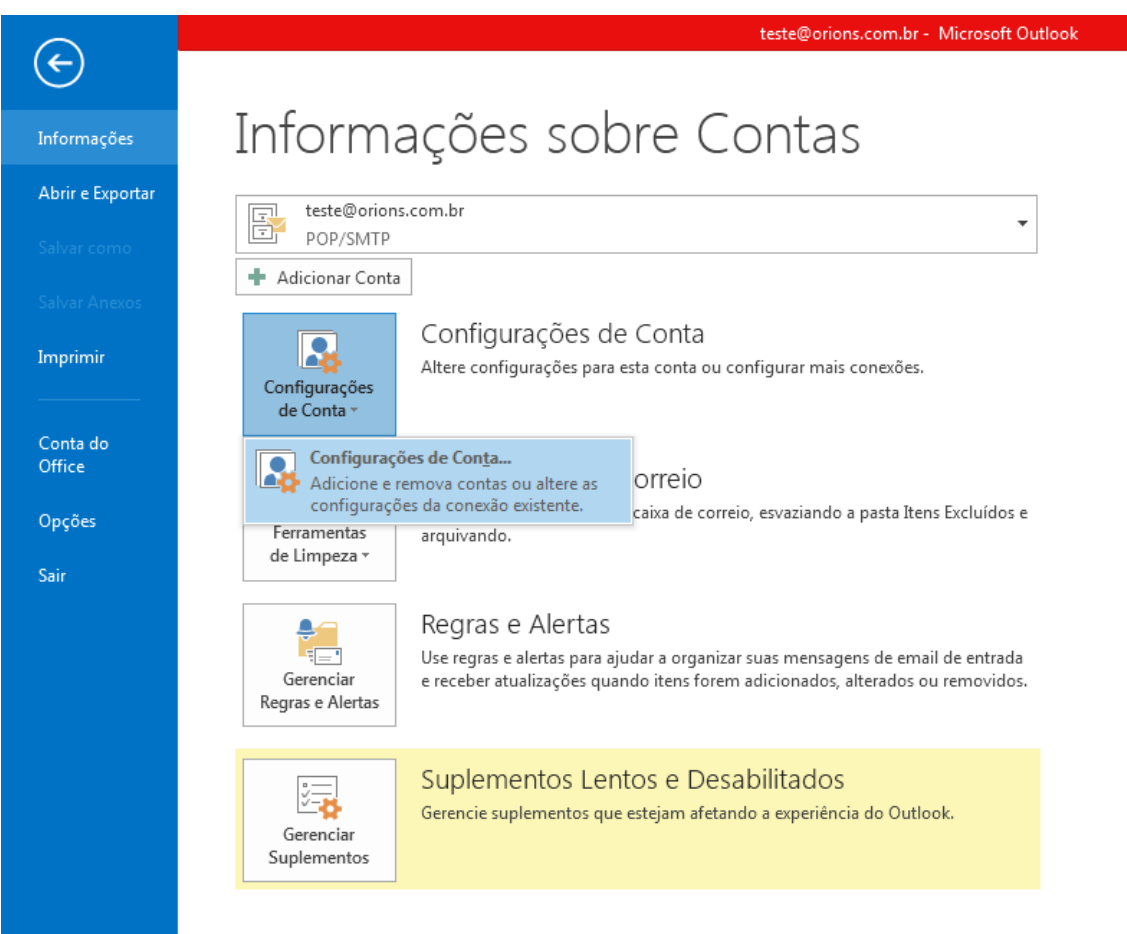

2. Na tela **'Configurações de Conta'** clique em **'Novo'**.

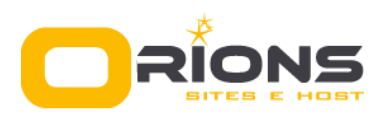

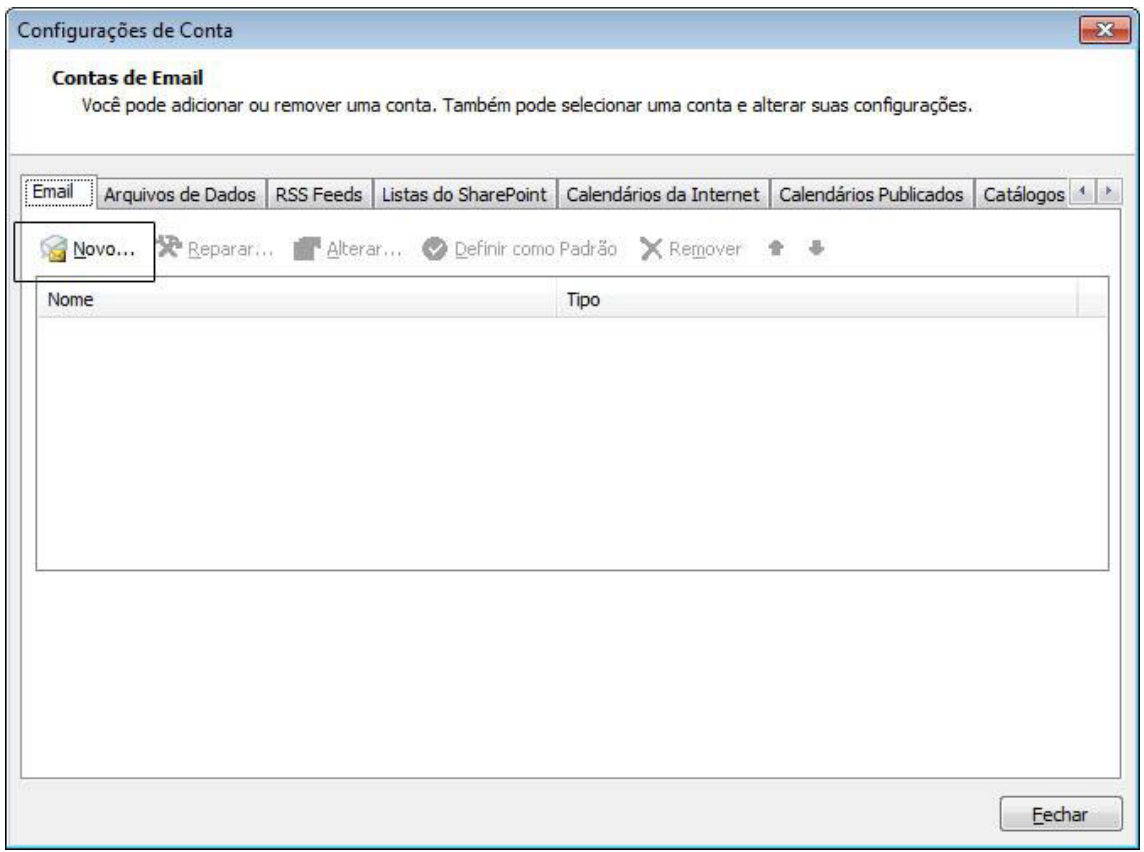

3. Escolha o serviço '**Conta de Email'** e clique em avançar

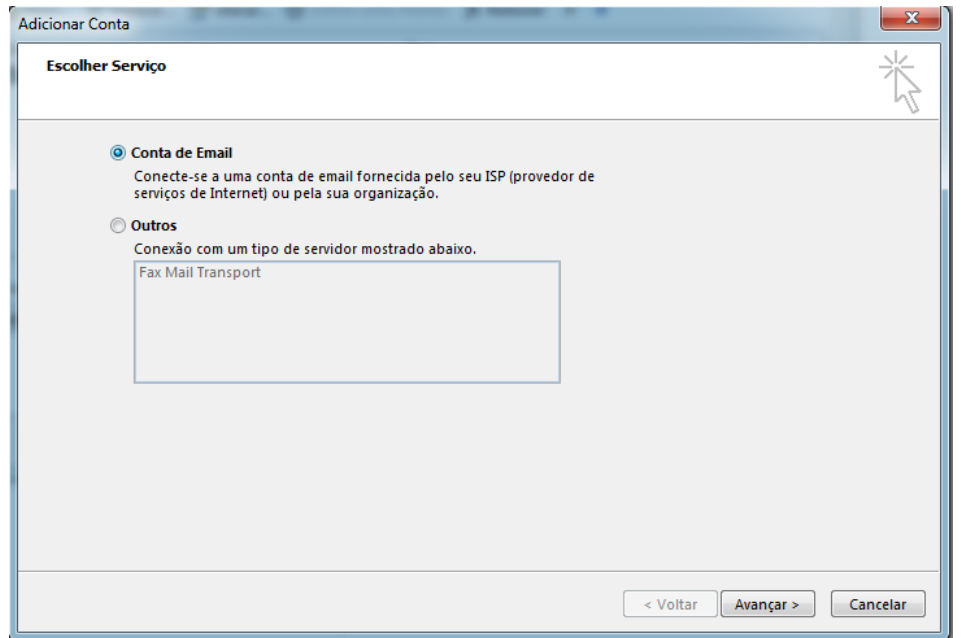

4. Na tela **'Adicionar Nova Conta'** marque a opção **Configuração manual ou tipos de servidor adicionais'** e clique em avançar

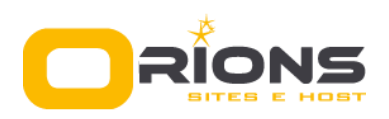

**S. L. Pereira Leite – ME CNPJ**: 21.052.273/0001-50 Rua Ítalo Cipro, 206 – Beira Rio I - Guaratinguetá-SP **Fone**: (12) 3013-6718 **Email**: *contato@orions.com.br*

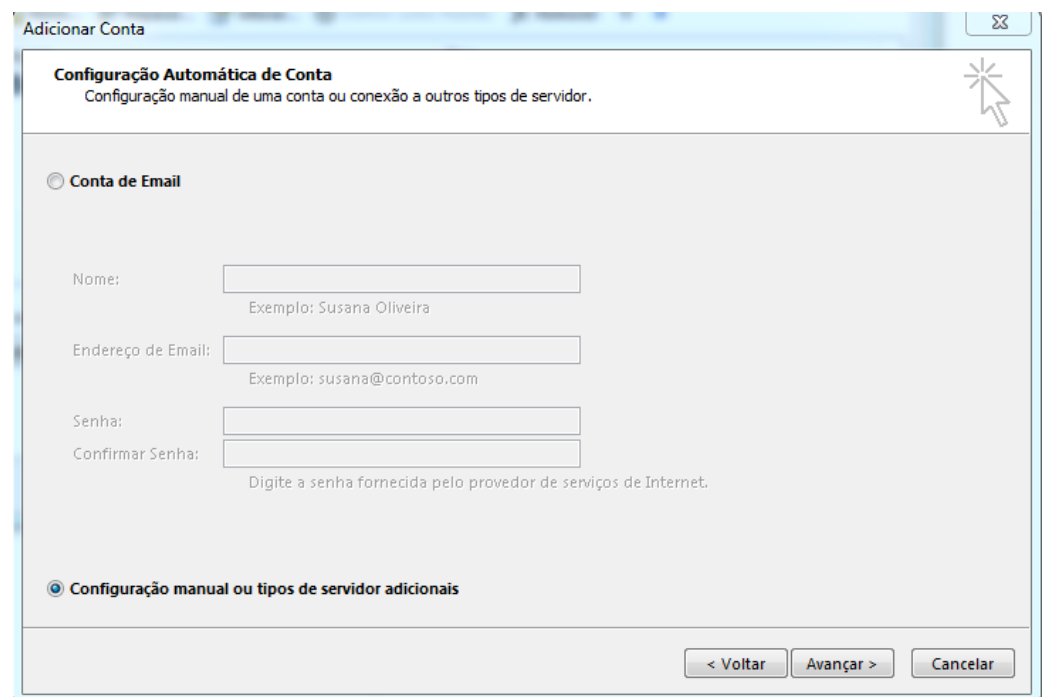

5. Maque a opção **'POP ou IMAP'**

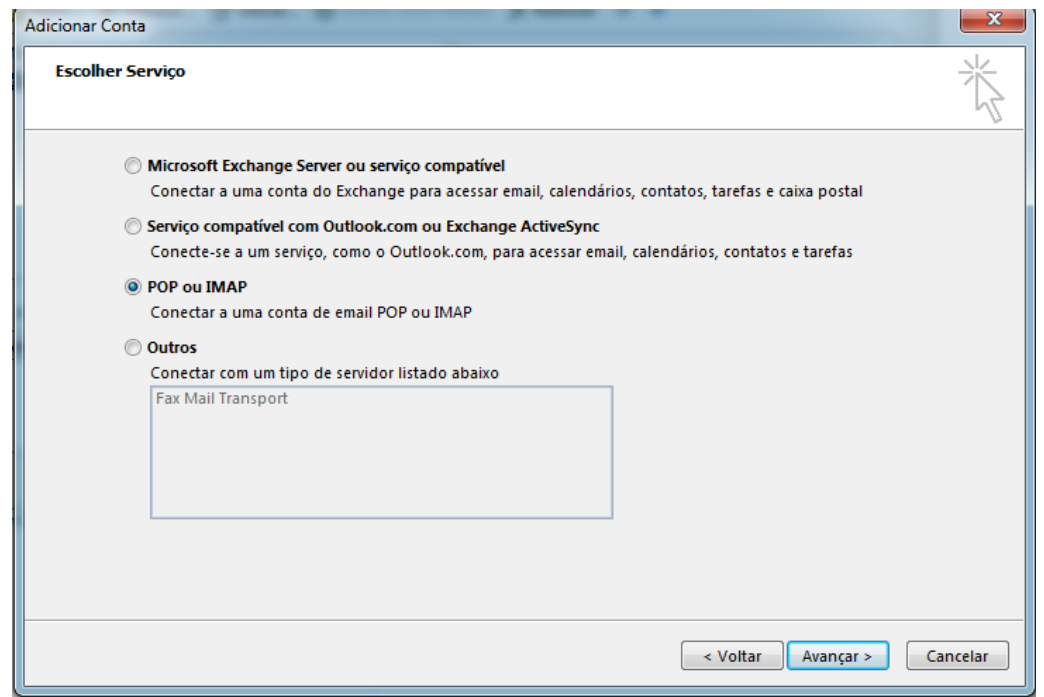

6. **Configurações de Conta POP ou IMAP:** insira suas informações pessoais, informações da conta de Email e servidores;

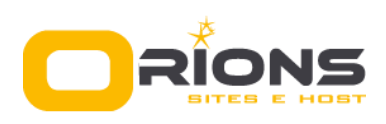

## **S. L. Pereira Leite – ME CNPJ**: 21.052.273/0001-50 Rua Ítalo Cipro, 206 – Beira Rio I - Guaratinguetá-SP **Fone**: (12) 3013-6718 **Email**: *contato@orions.com.br*

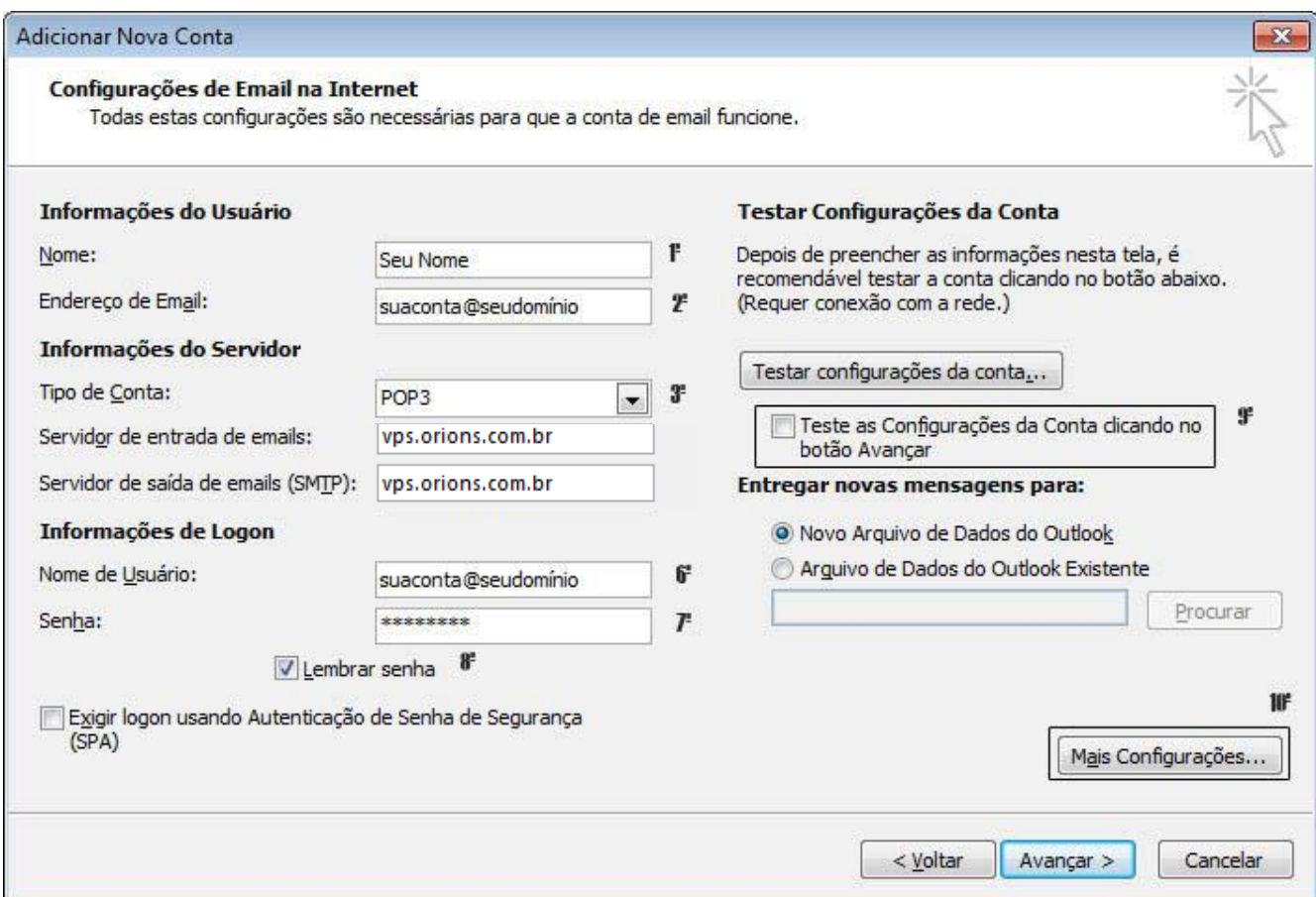

- 1. **Nome**: digite o seu nome.
- 2. **Endereço de e-mail**: email@seudominio.com.br
- 3. **Tipo de conta**: selecione **POP3/IMAP**.
- 4. **Servidor de entrada de emails**: digite **vps.orions.com.br**
- 5. **Servidor de saída de emails (SMTP)**: digite **vps.orions.com.br**
- 6. **Nome de usuário**: digite seu e-mail (email@seudominio.com.br), e não seu nome
- 7. **Senha**: a senha do e-mail.
- 8. Desmarque a opção **'Teste as configurações da Conta clicando no botão Avançar'**;
- 9. Depois, clique no botão **Mais configurações**;
- Clique na guia **'Servidor de Saída**' e Marque as opções: **'Meu servidor de saída (SMTP) requer autenticação**' e a opção: **'Usar as mesmas config. do servidor de entrada de e-mails';**

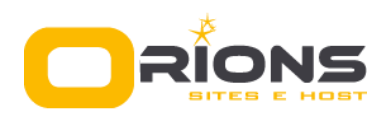

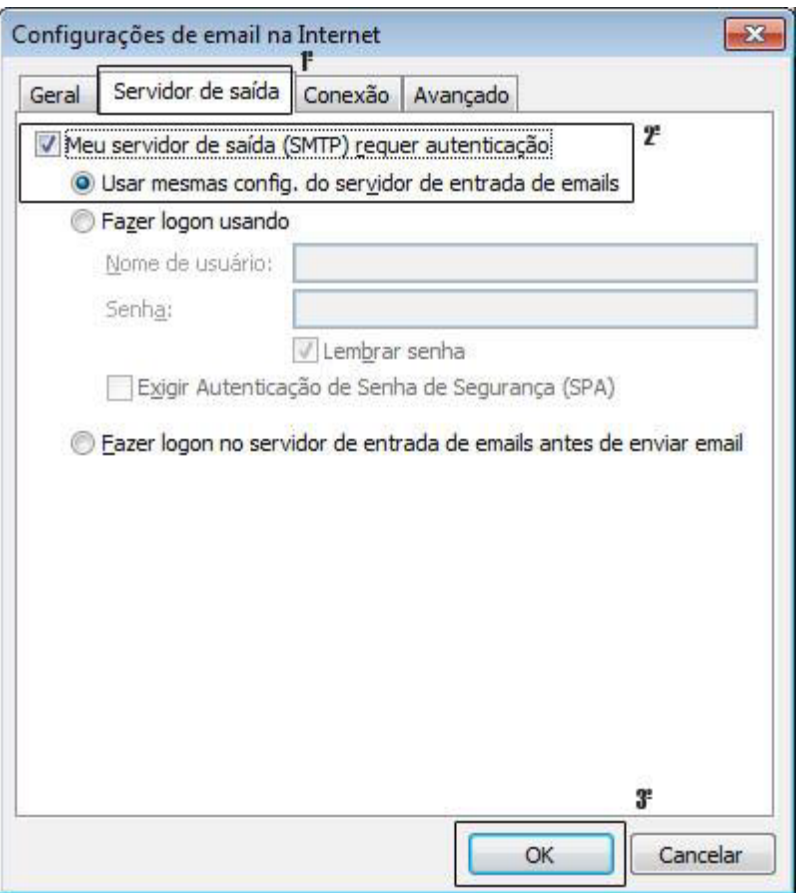

## Clique na guia **Avançado**

## **Atenção:**

Se estiver utilizando **POP3:** altere a porta do **Servidor de Entrada para 995**; Se estiver utilizando **IMAP:** altere a porta do **Servidor de Entrada para 993**;

Marque a opção **'Este servidor requer uma conexão criptografada'**. Altere o **servidor de saída (SMTP)** para **465** e escolha o tipo de conexão criptografada **SSL**. Clique em '**OK'.**

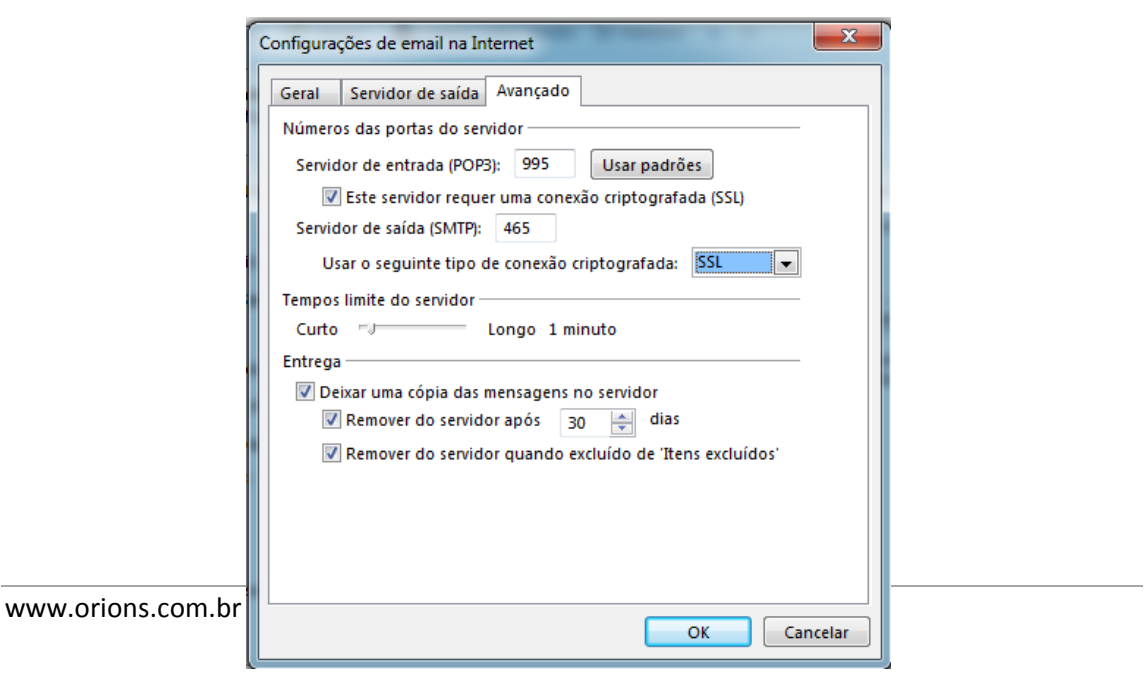

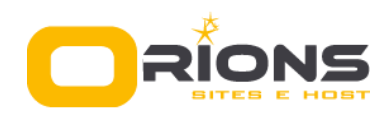

 Irá aparecer a tela de **Configurações de Conta POP ou IMAP** novamente, clique em **'Teste configurações da conta'**

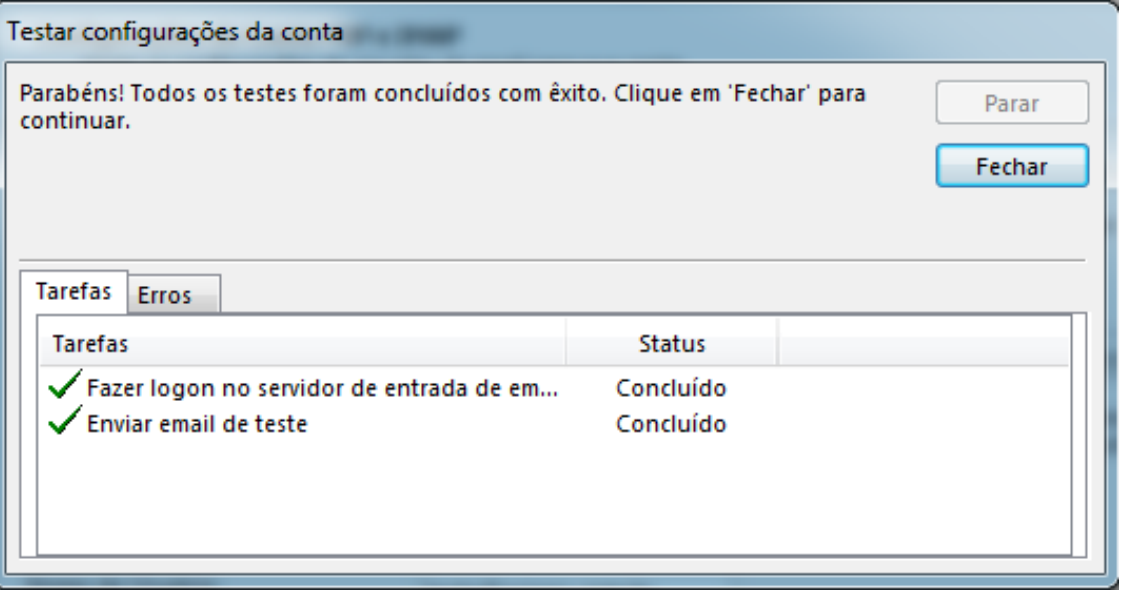

- Se todas as informações foram preenchidas corretamente o Status deve ser concluído. Clique em '**Fechar**'
- Retornando a tela de **Configurações de Conta POP ou IMAP** clique em '**Avançar'**
- Clique em **Concluir**